## **IOWA<sup>81</sup>**

## SEARCH AND STATUS FOR IPHONE

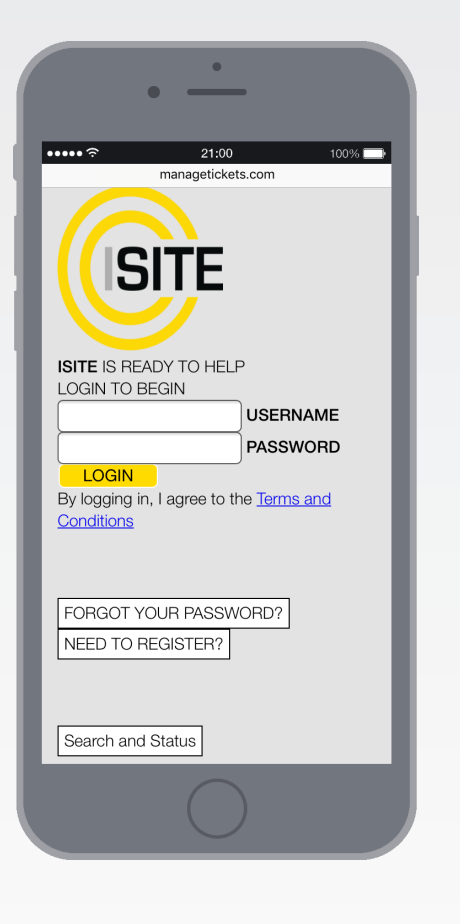

- 1. Using your web browser, go to www.managetickets.com.
- 2. Scroll down the page until you reach a button labeled "Search and Status" and click it.

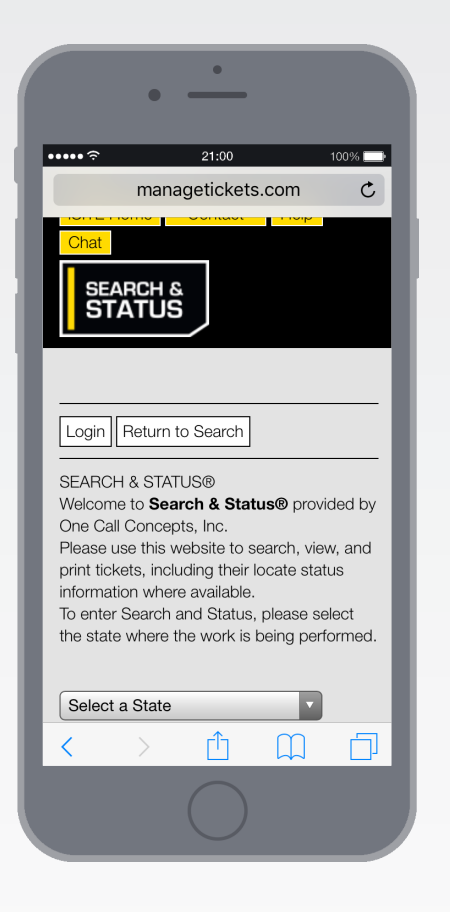

- 3. Using the drop-down menu, select Iowa (IA). This will take to the Iowa Ticket Search page.
- 4. Click the menu button at the bottom-center of the screen. Then click "Add to Home Screen".\*

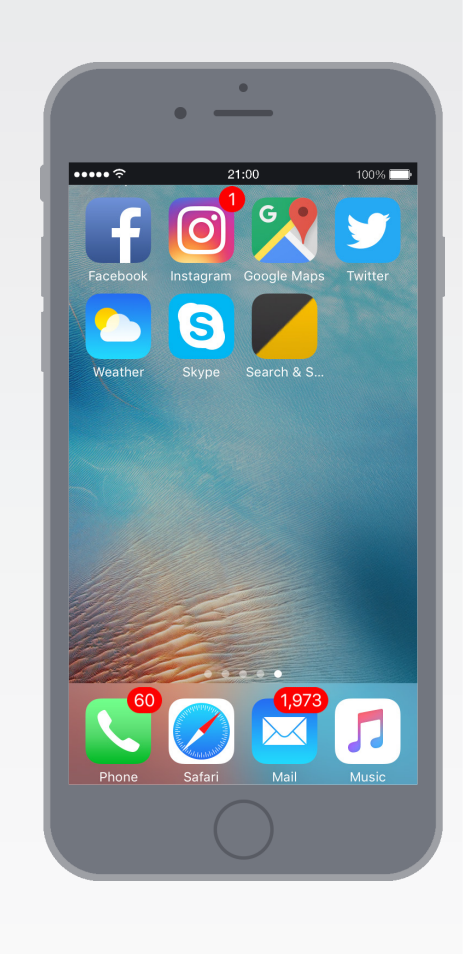

5. Choose a name for the icon, then click "Add". This will place a shortcut icon on your phone's home screen, which will provide immediate access to Search and Status.

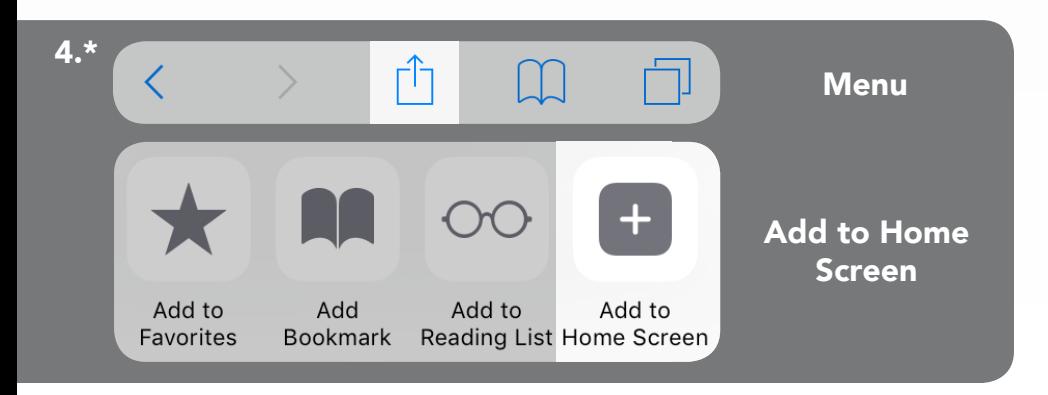

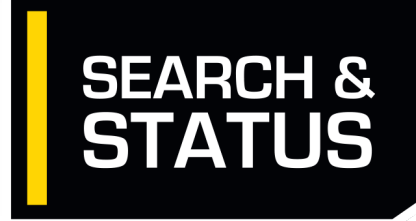

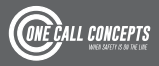